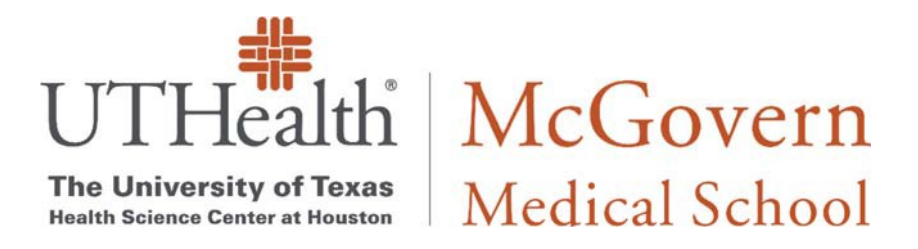

# BitLocker Encryption Guide

# **1. Create User Password (If you haven't already done so):**

**a.** Click the Search button (1) and type "Sign‐in options" (2). Select **Sign‐in options**

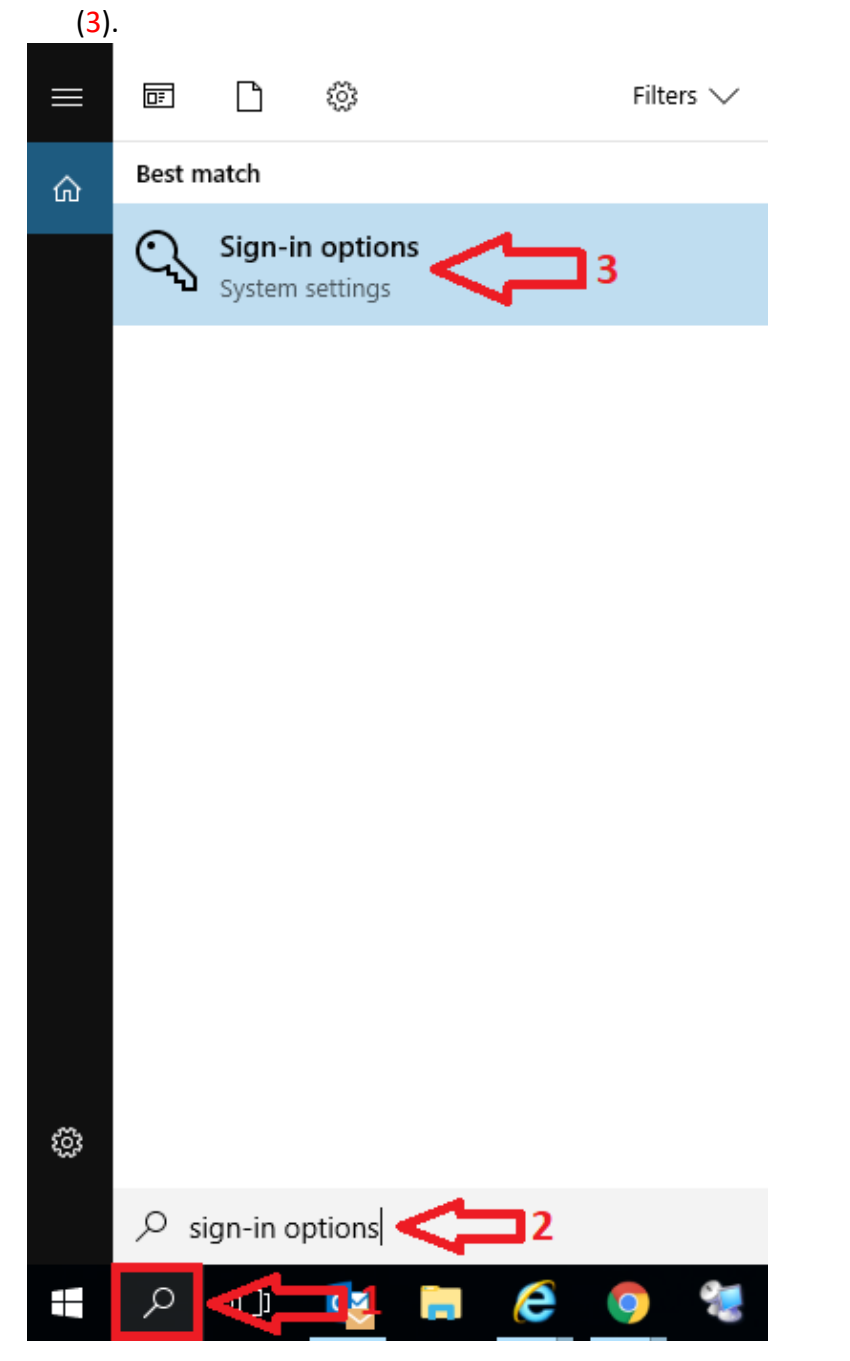

### **b.** Click "Change" to set your new password.

Settings

#### $\Box$  $\times$

◎ Home

Find a setting

Accounts

A≣ Your info

- Email & app accounts  $\sim$
- Q Sign-in options
- 호 Access work or school
- A. Family & other people
- Sync your settings

# じ Windows Hello

 $\checkmark$ 

Q

Sign in to Windows, apps and services by teaching Windows to recognize you.

Windows Hello isn't available on this device.

See how it works and find compatible devices.

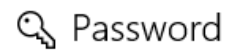

Change your account password

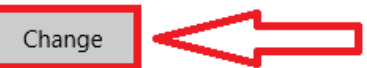

### : PIN

Create a PIN to use in place of passwords. You'll be asked for this PIN when you sign in to Windows, apps, and services.

Add

# **2. Activate TPM (Trust Platform Module) Chip:**

**a.** After turning on the computer, repeatedly press **F12** after the Dell logo appears. A message, preparing one-time boot menu..., will show on top right corner.

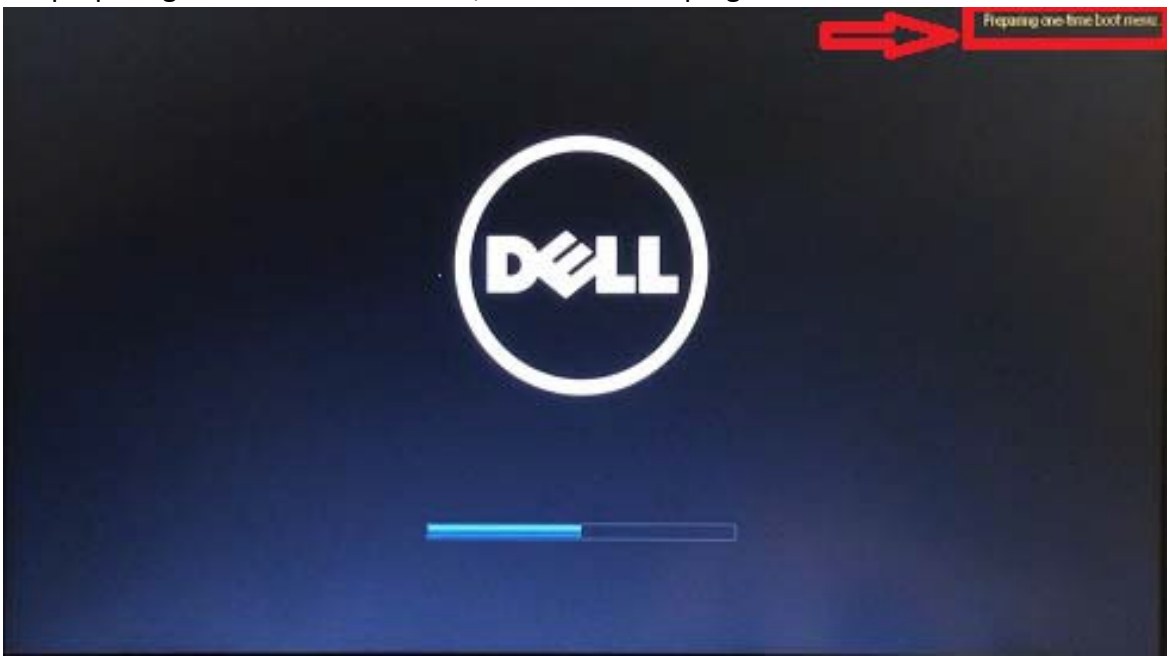

#### **b.** Select **BIOS Setup**.

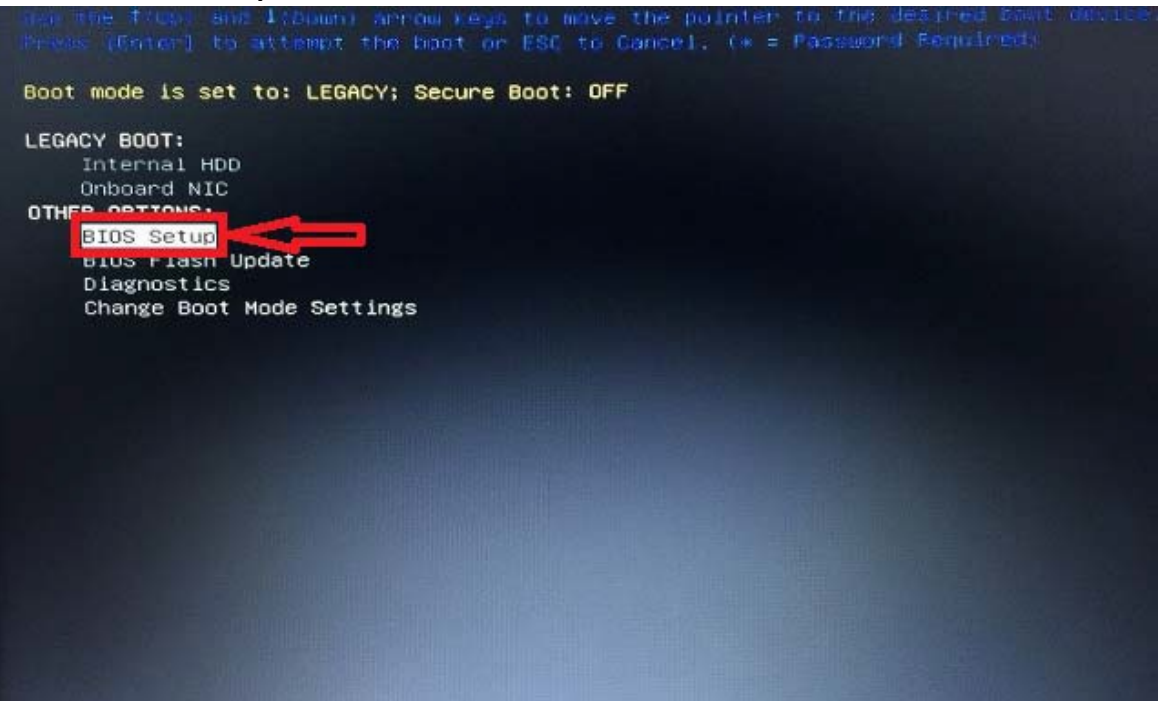

**c.** On the left panel, go to **Security – TPM Security**. On the right panel, check **TPM Security** and click **Apply**.

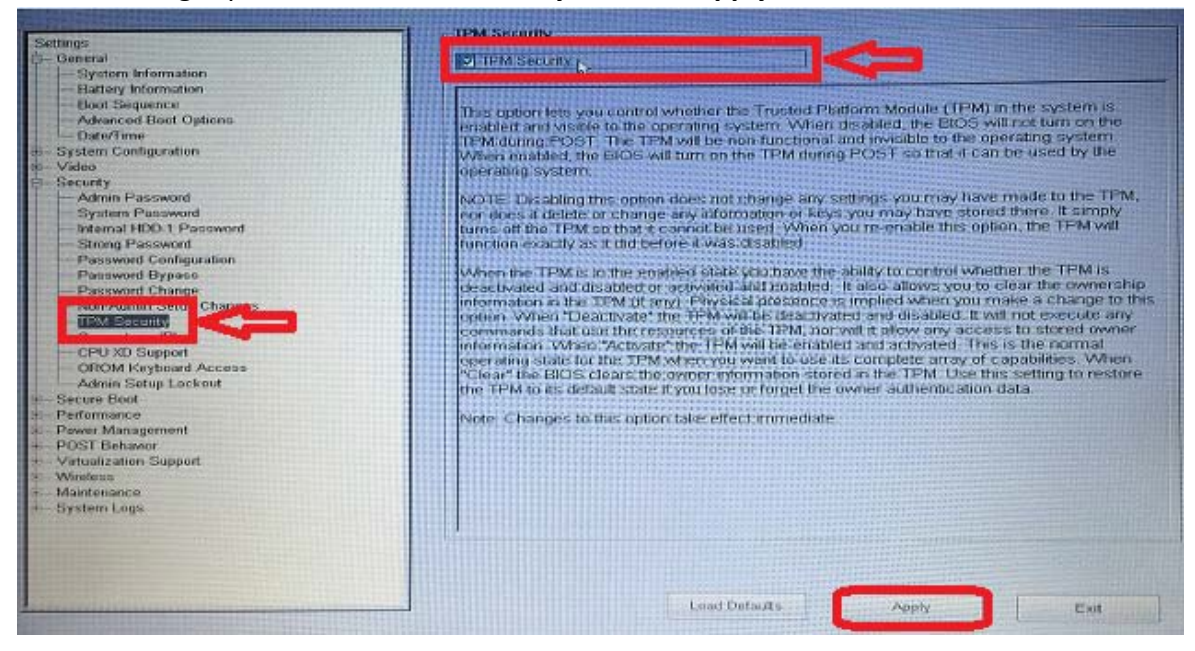

#### **d.** Select **Activate** and click **Apply**.

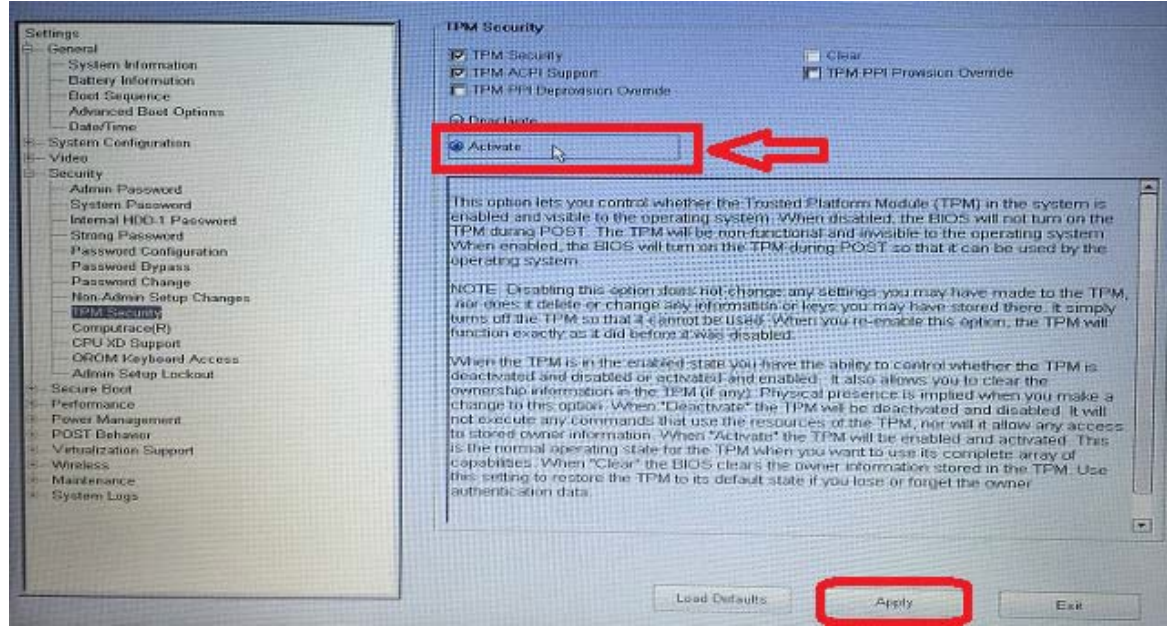

**e. Exit** to restart the computer.

## **3. Enable BitLocker Encryption:**

**a.** Click the Search button (1) and type "Control Panel" (2). Select **Control Panel (3)**.

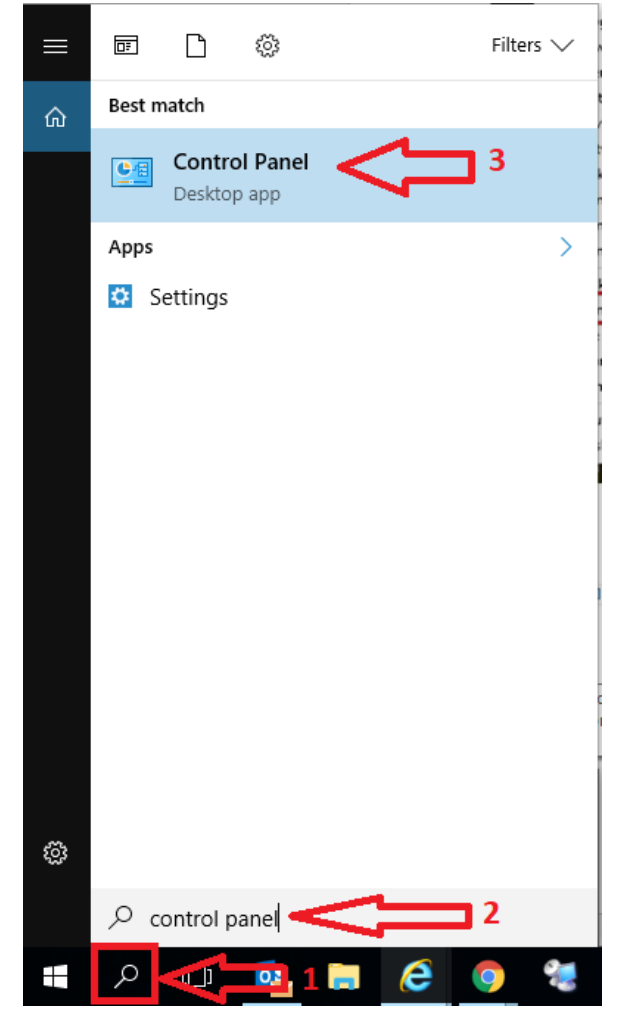

**b.** Select System and Security Control Panel

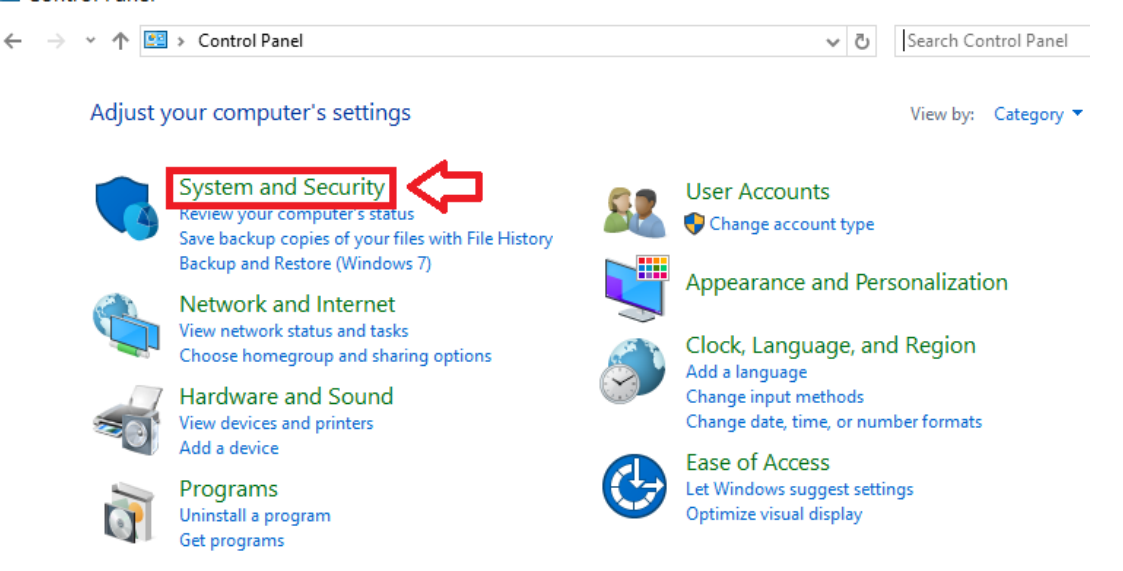

#### **c.** Under **System and Security**, click **BitLocker Drive Encryption**.

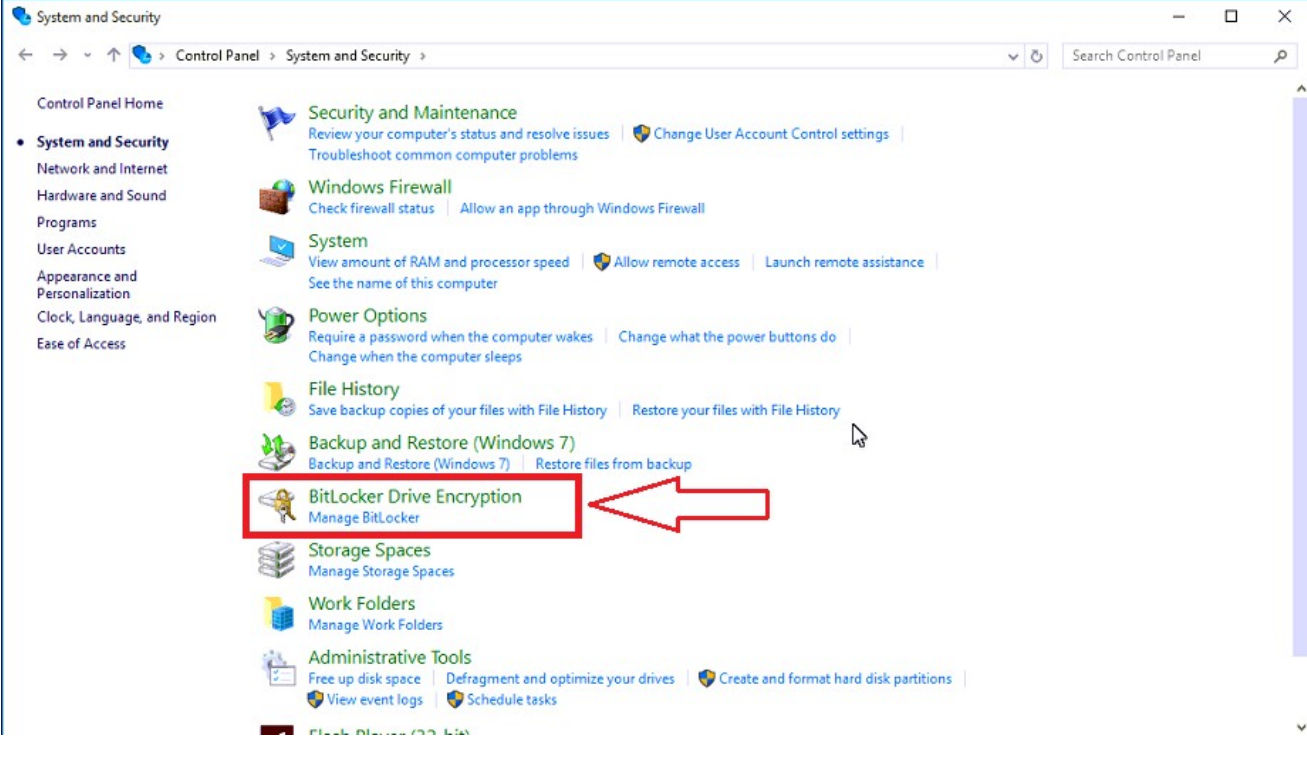

#### **d.** Click **Turn on BitLocker**.  $\Box$  $\sim$ ₩ **BitLocker Drive Encryption** → T < Control Panel > System and Security > BitLocker Drive Encryption v C Search Control Panel م  $\mathbf{a}$ Control Panel Home **BitLocker Drive Encryption** Help protect your files and folders from unauthorized access by protecting your drives with BitLocker. Operating system drive C: BitLocker off  $\odot$ Turn on BitLocker **Fixed data drives** Removable data drives - BitLocker To Go Insert a removable USB flash drive to use BitLocker To Go. See also TPM Administration Disk Management Privacy statement

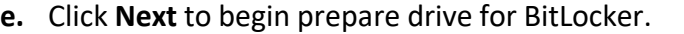

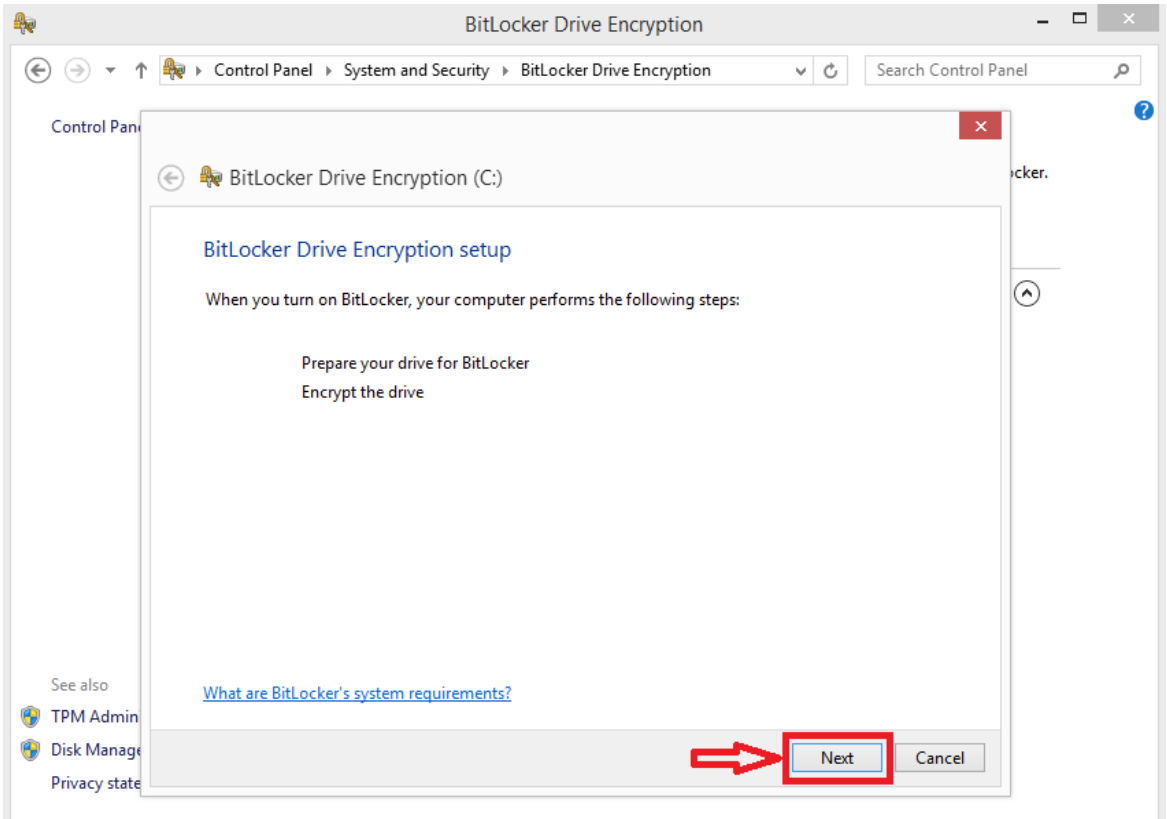

#### **f.** Backup personal data before encrypting the drive to prevent data loss, click **Next** to continue.

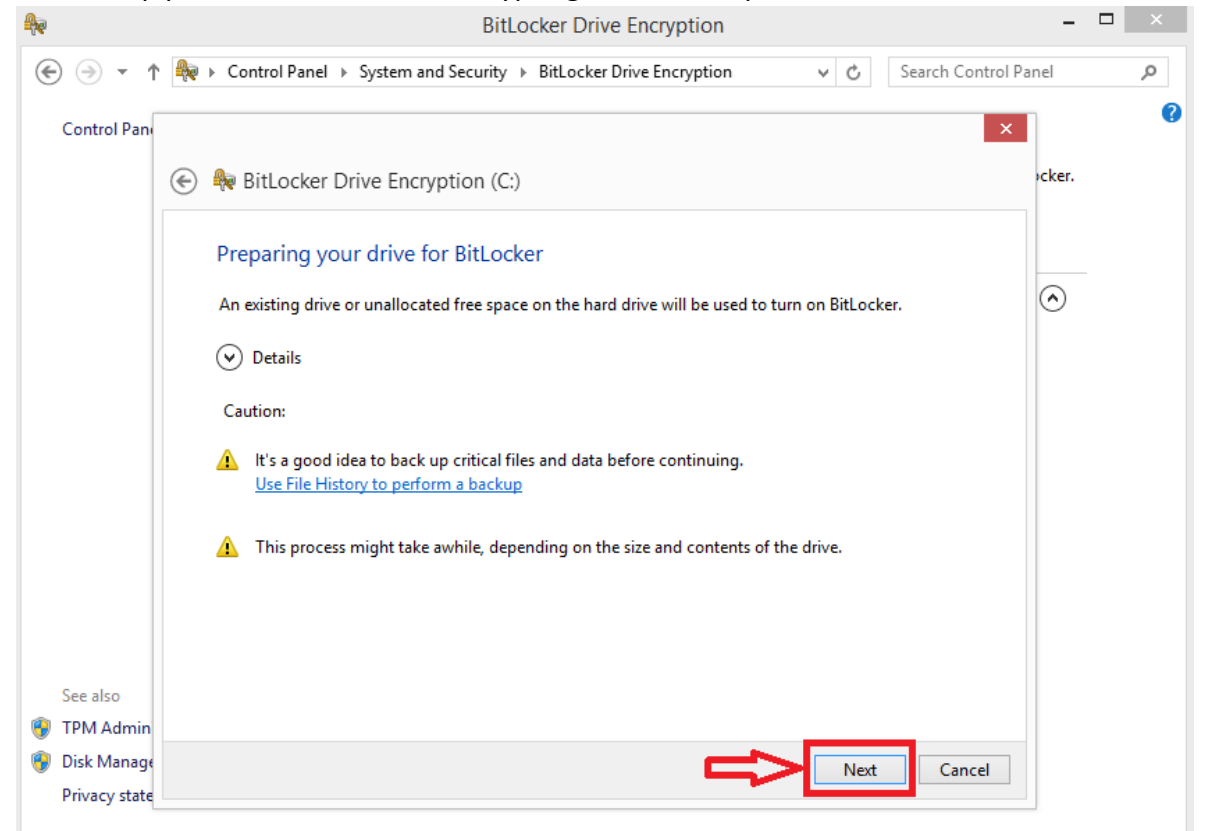

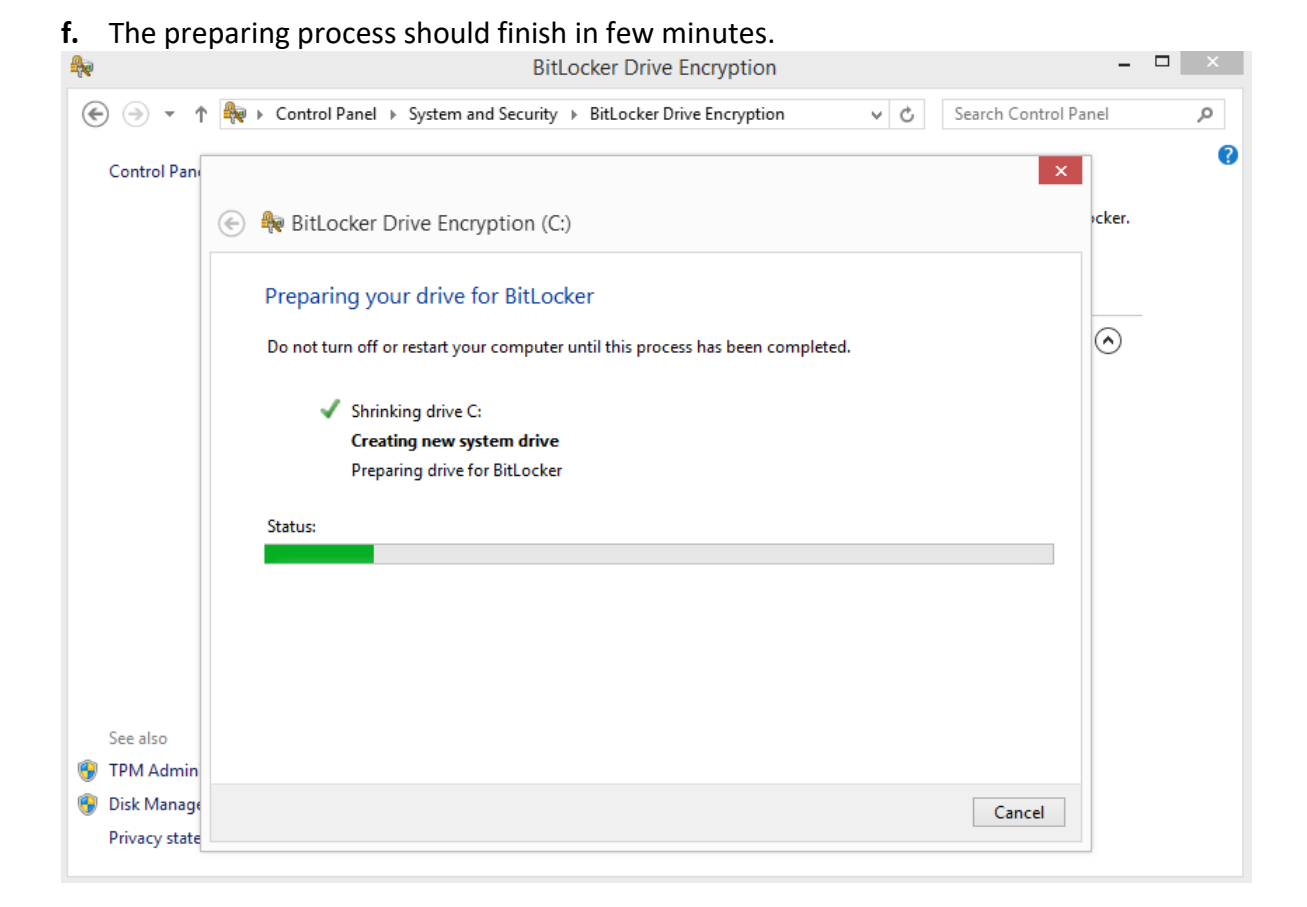

#### **g.** Click **Restart now**.

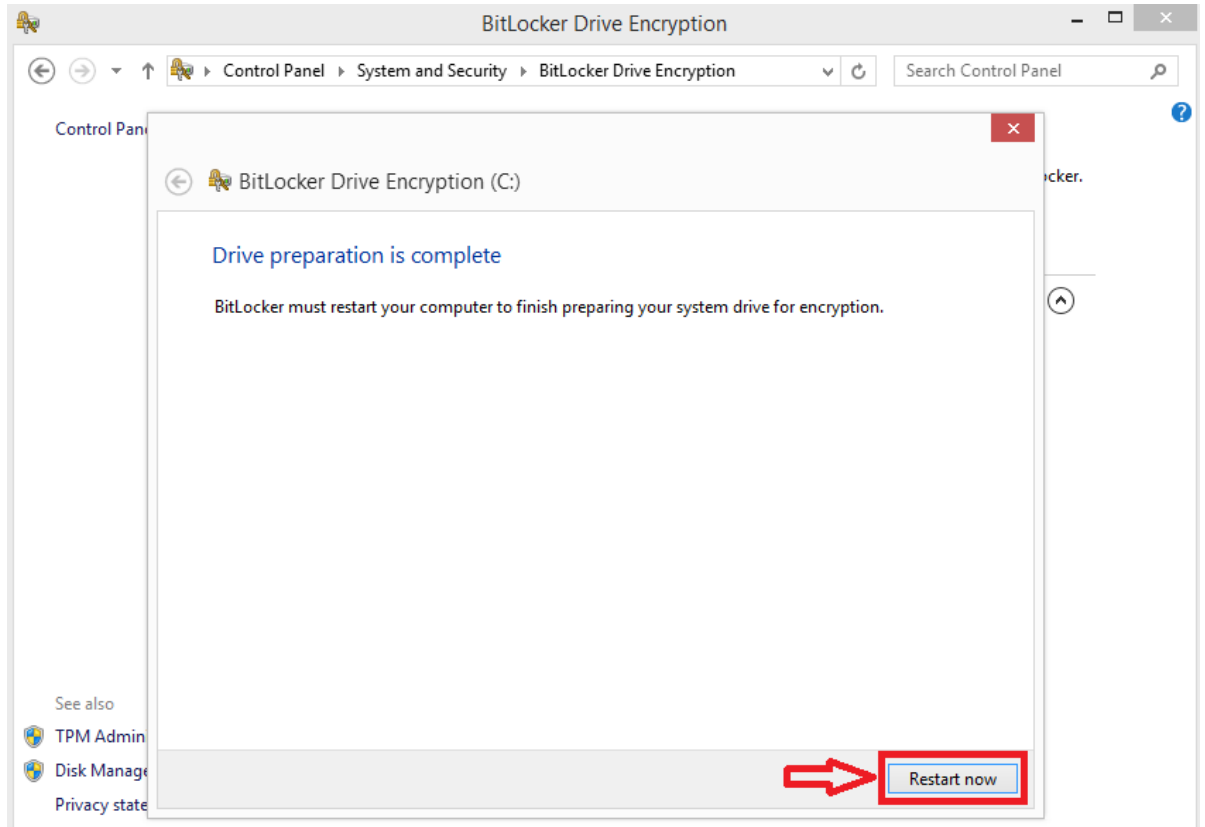

**h.** After the computer restarts, BitLocker Drive Encryption will pop up automatically. Click **Next** to continue.

**Contract** 

 $\propto$ 

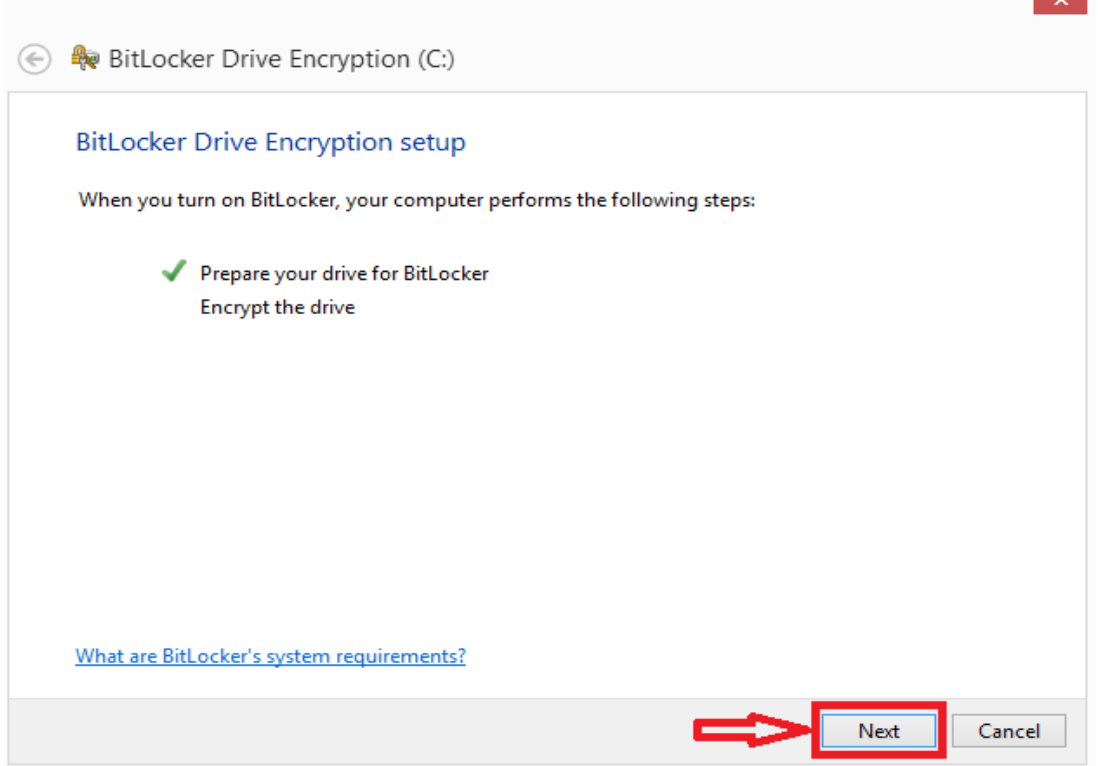

**i.** You will need an external USB drive to save the recovery key. After you insert the USB drive, click **Save to a file** to continue.

\*Highly recommend, if you login using your Microsoft account, use first option (in Blue) to save the key under your Microsoft OneDrive account.

**\*\*Important:** Keep this key in a safe place and readily accessible when you need to use it.

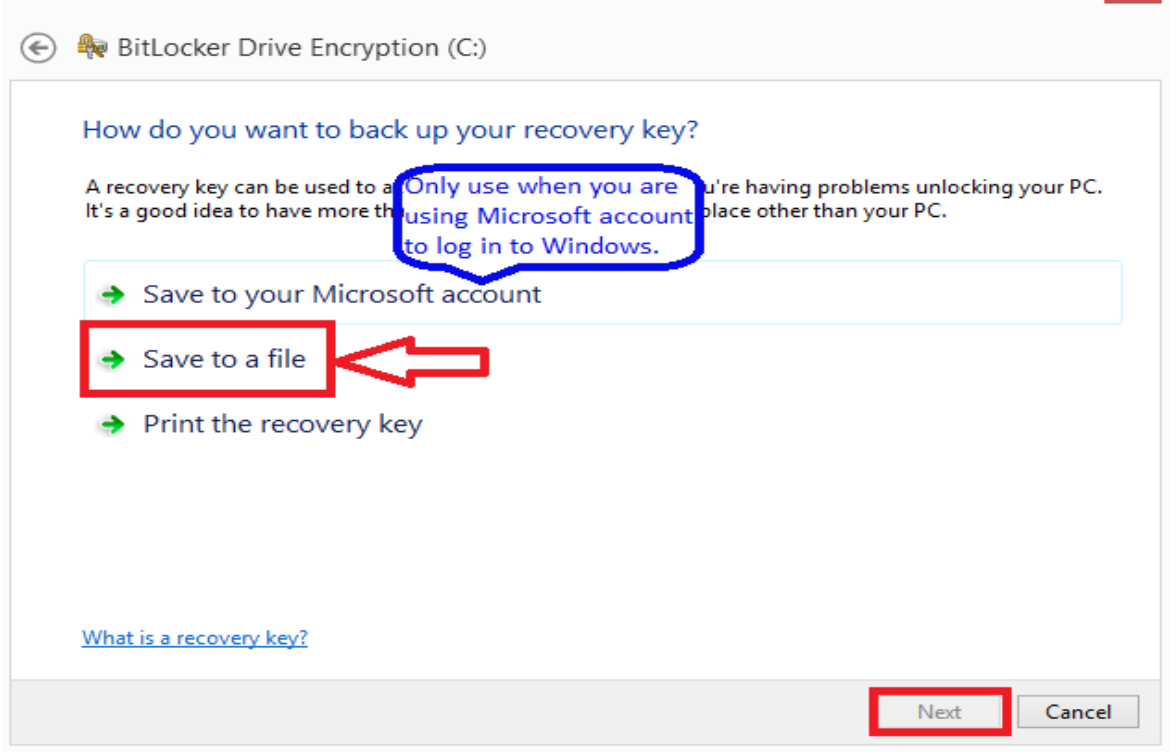

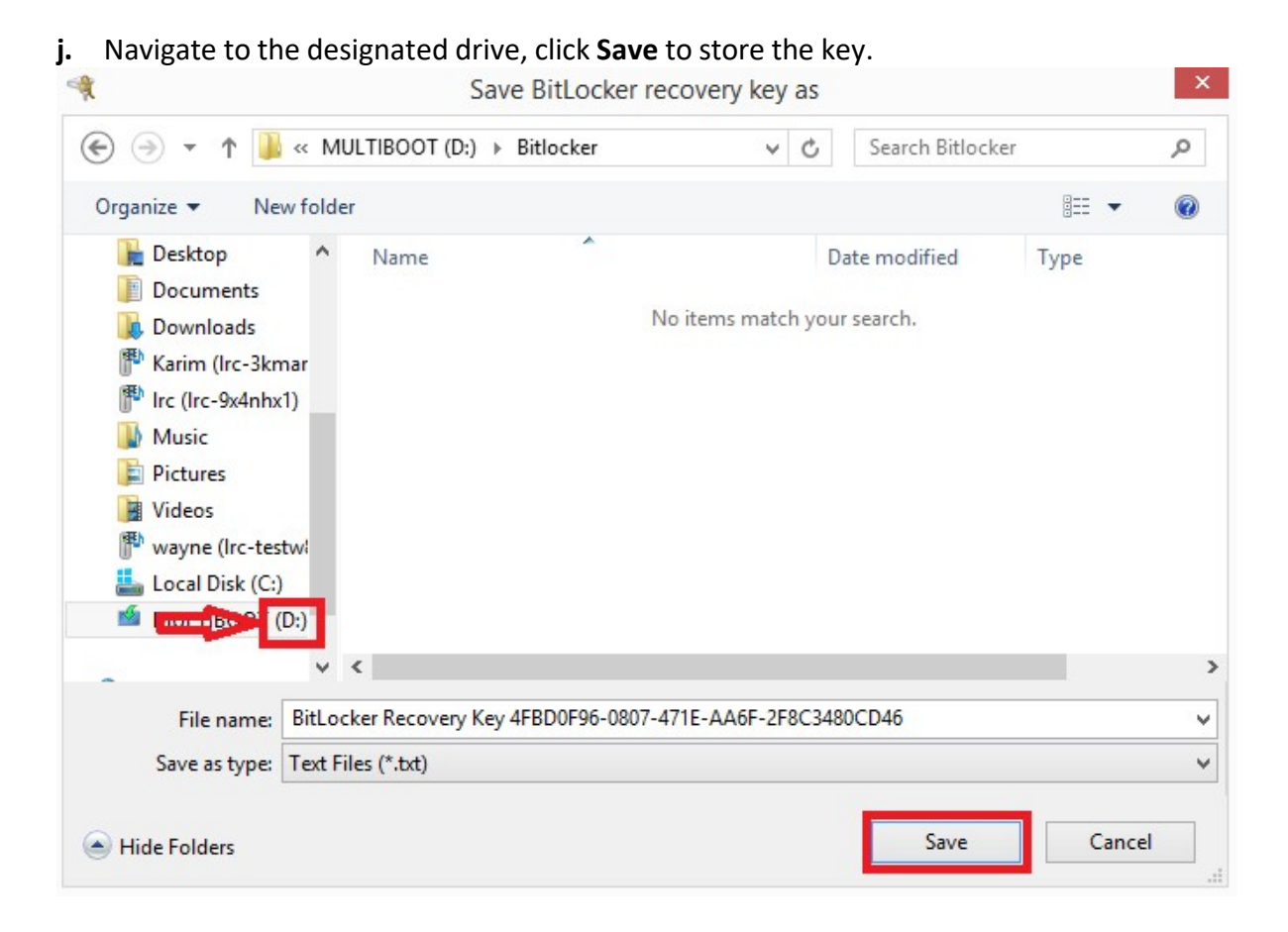

**k.** Make sure to select **Encrypt entire drive** for full disk encryption. UTHealth MSIT policy requires all incoming student computers to be encrypted using full disk encryption. Click **Next** to continue.

 $\propto$ 

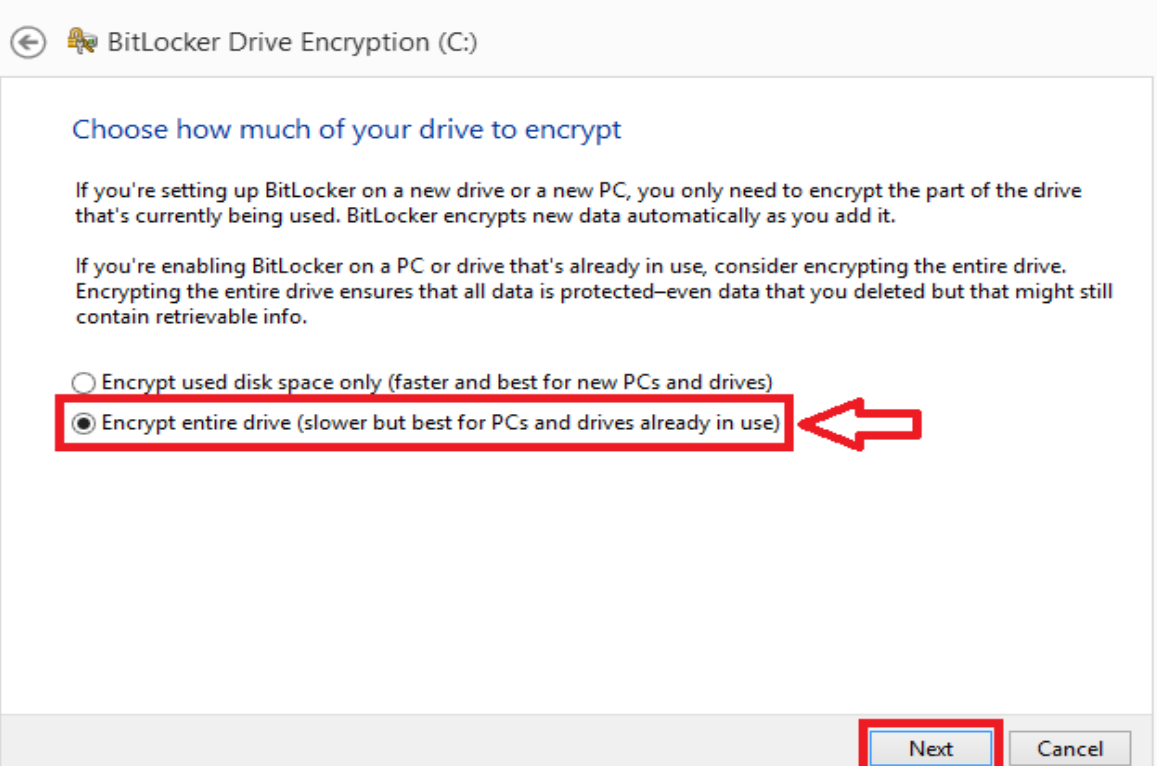

#### **l.**  Check **Run BitLocker system Check**, click **Continue**.

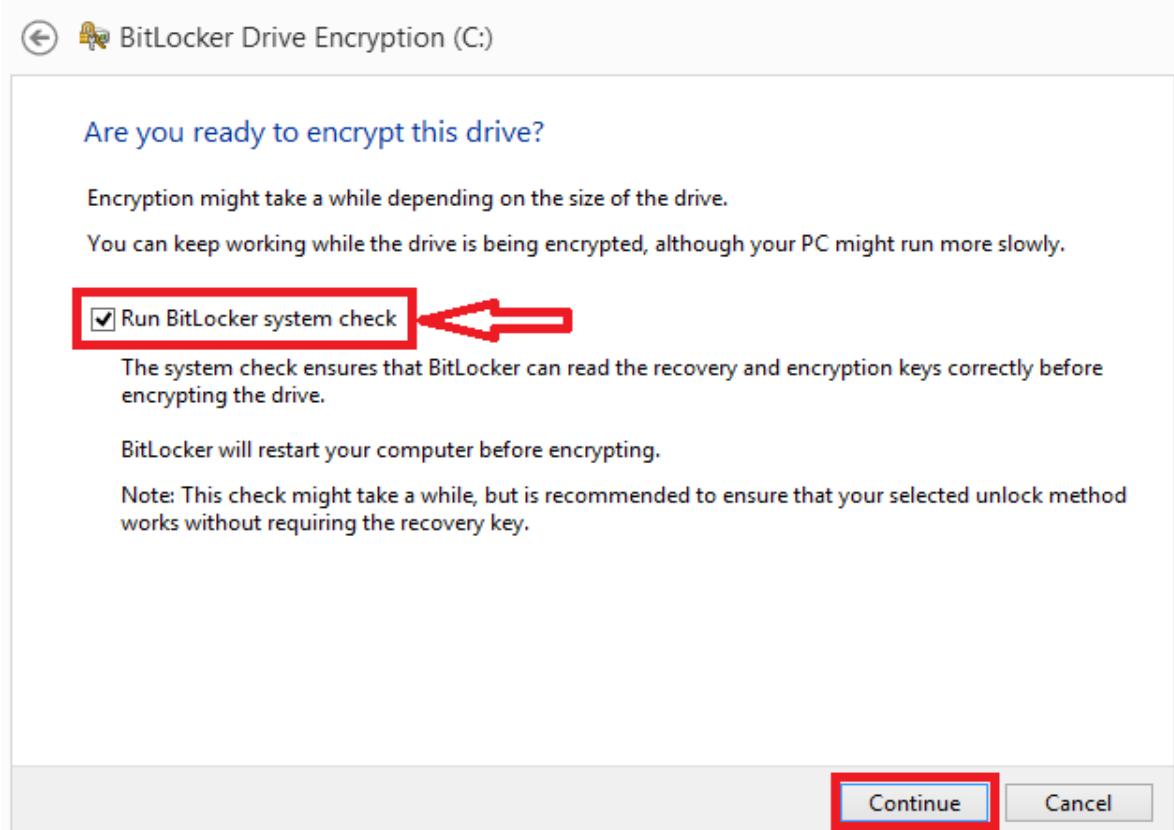

 $\mathsf{x}$  .

#### **m.** Click **Restart now**.

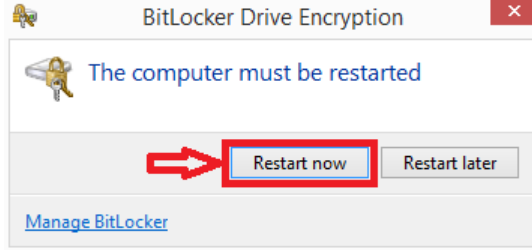

**n.** After the computer restarts, the encrypting process will begin. Normally, SSD Hard Drive will take less than 2 hours to encrypt depend on the size of the hard drive. You can still use the computer during the process.

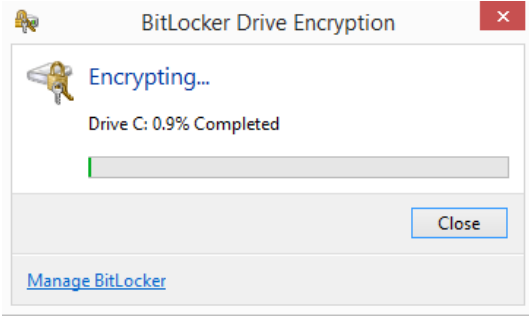

# **o.** Click **Manage BitLocker** to make sure the encryption is successful.<br>BitLocker Drive Encryption

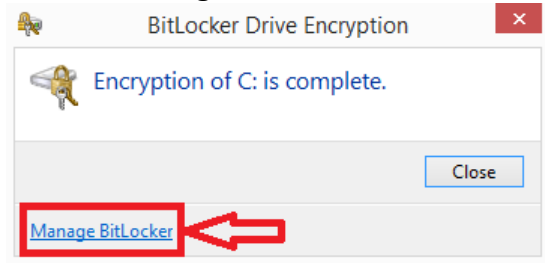

### **p.**  Your computer is now encrypted with BitLocker.

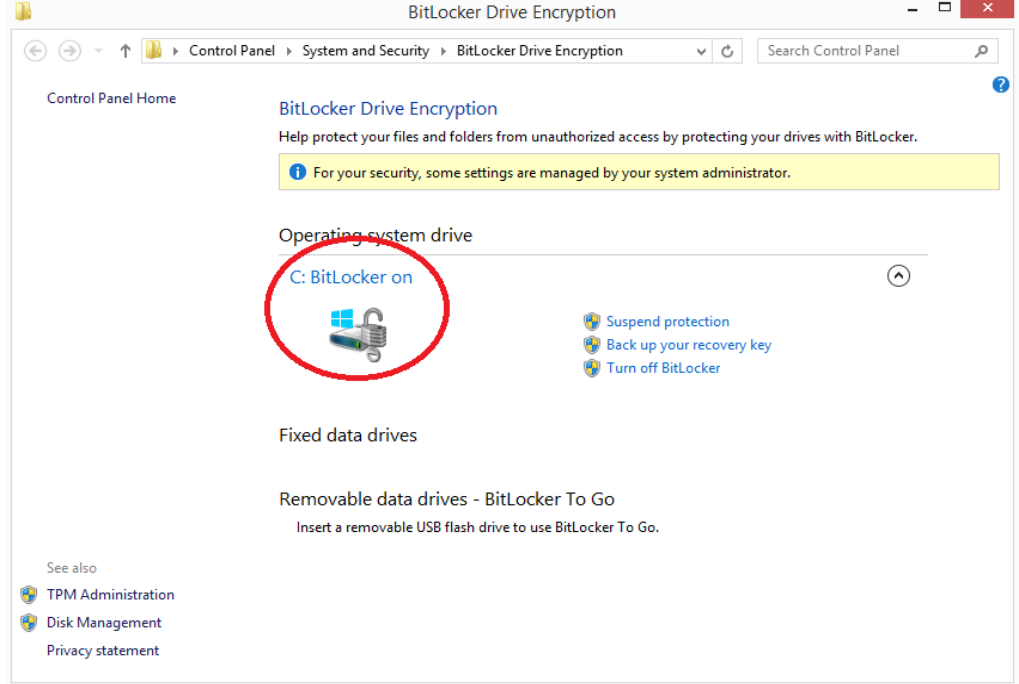

# **4. Setting up 15 minutes inactive lock out:**

**a.** Click the Search button (1) and type "Lock screen settings" (2). Select **Lock screen settings (3)**.

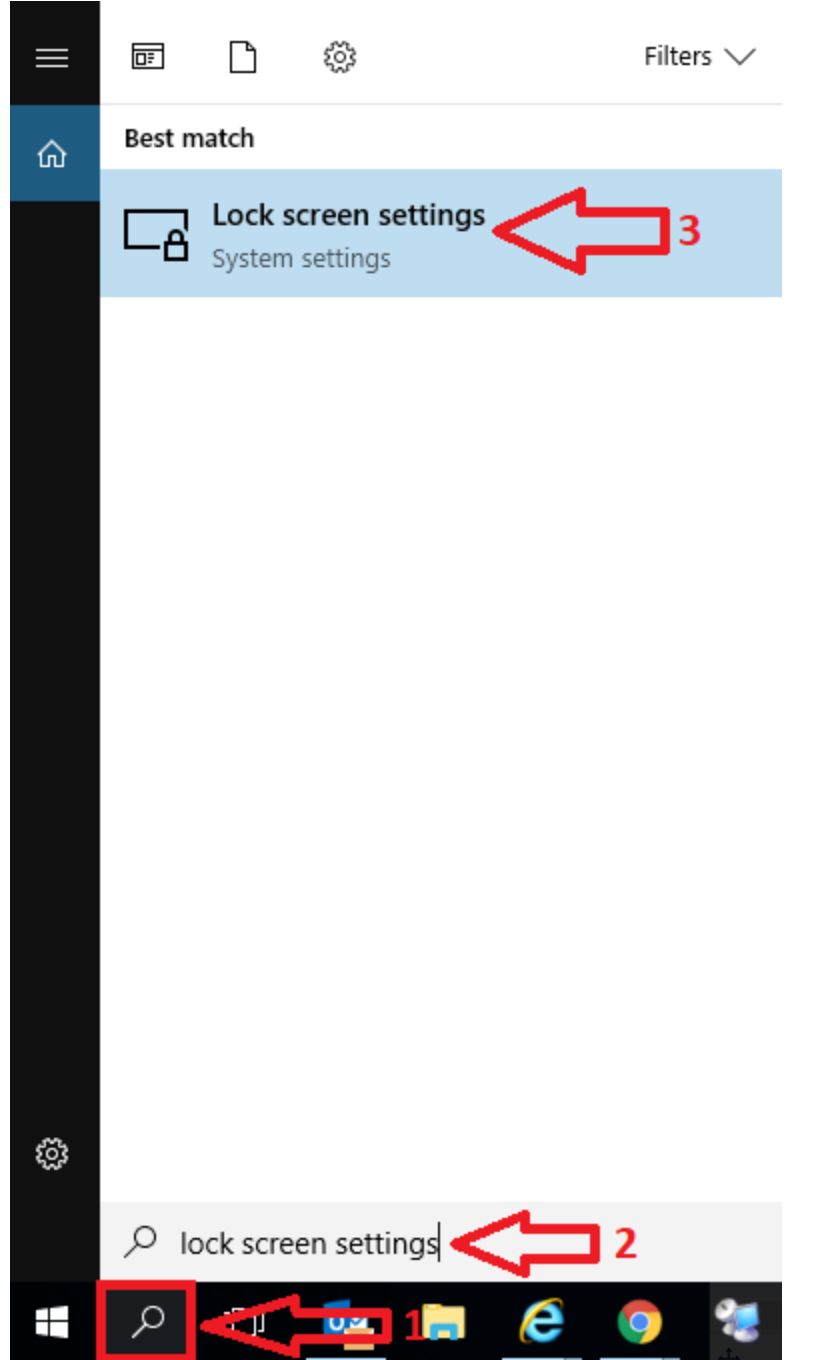

#### b. Click **Lock Screen**. On the right side, click **Screen Saver Setting.**

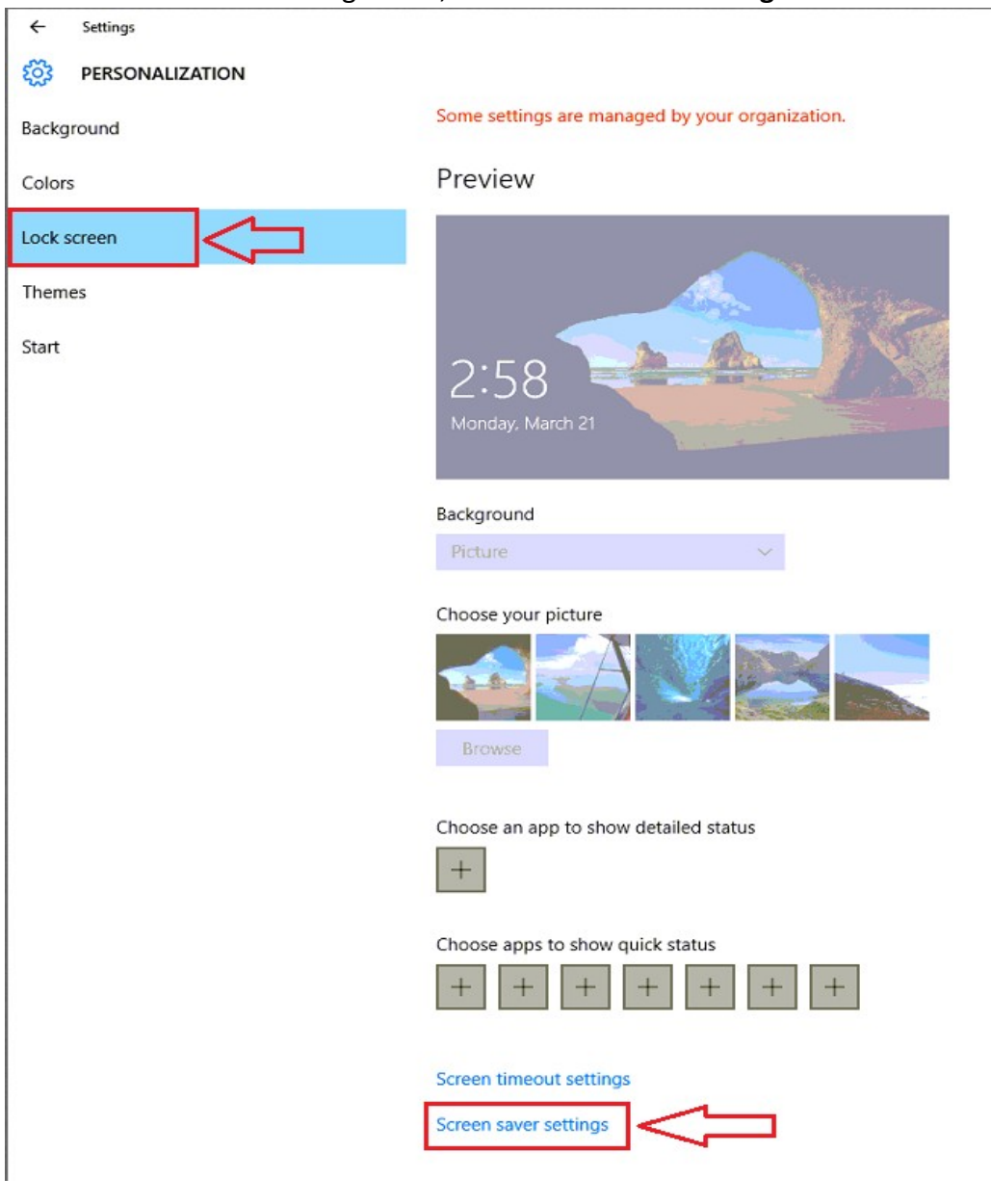

c. Change the Wait time to **15 minutes** and check the box for **On resume, display logon screen**. Click **OK** to finish.

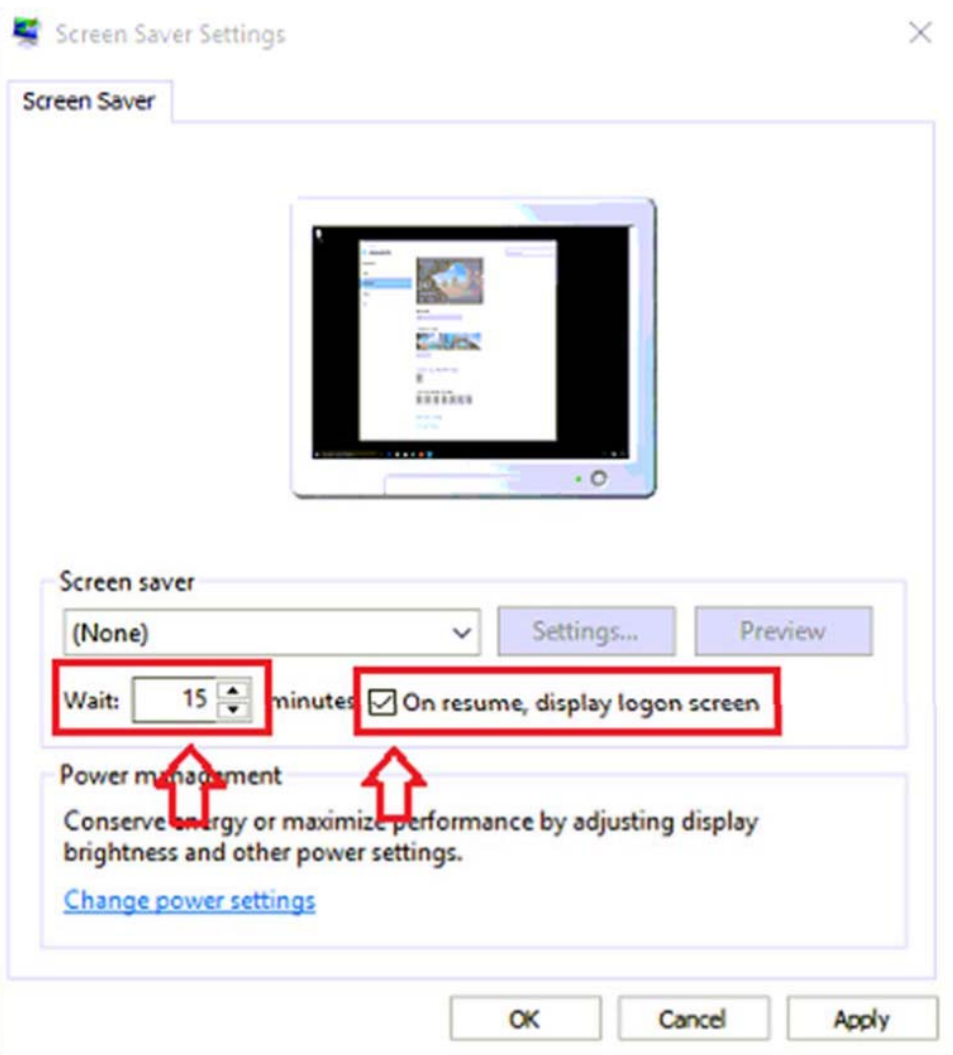